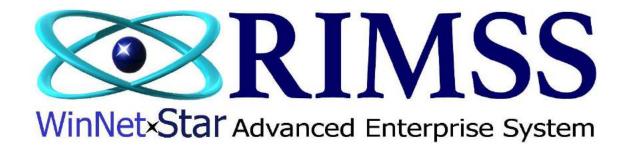

# **2015 WinNetStar Training Classes**

## **Promotional Pricing**

Software Development-M6
RIMSS Business Systems Technology

Company Confidential Copyright ©1983-2015 RIMSS Business Systems Technology

This Document contains information proprietary to RIMSS Business Systems Technology. Use or disclosure without written permission is expressly forbidden.

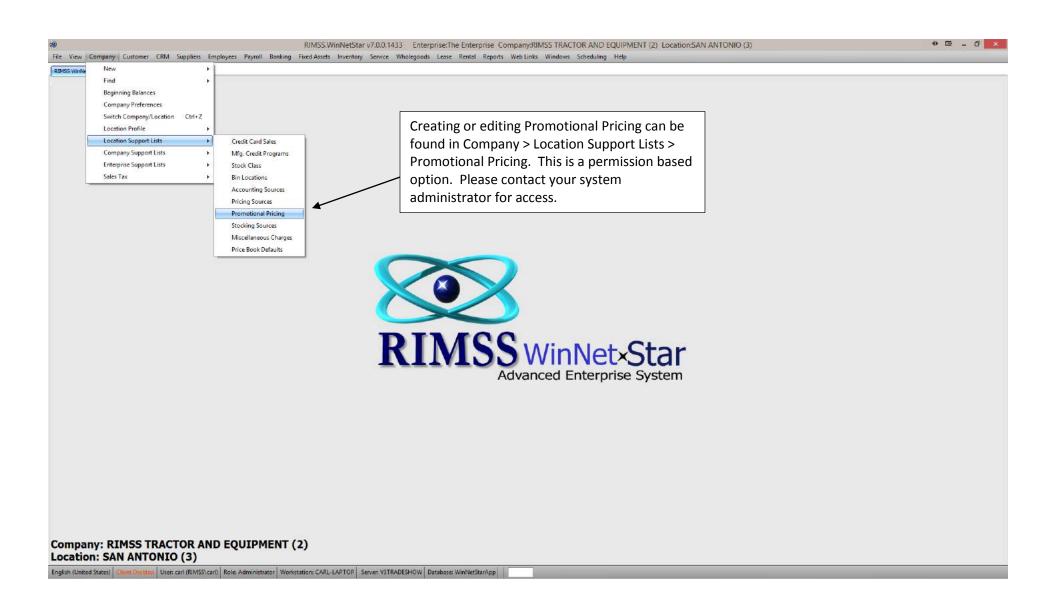

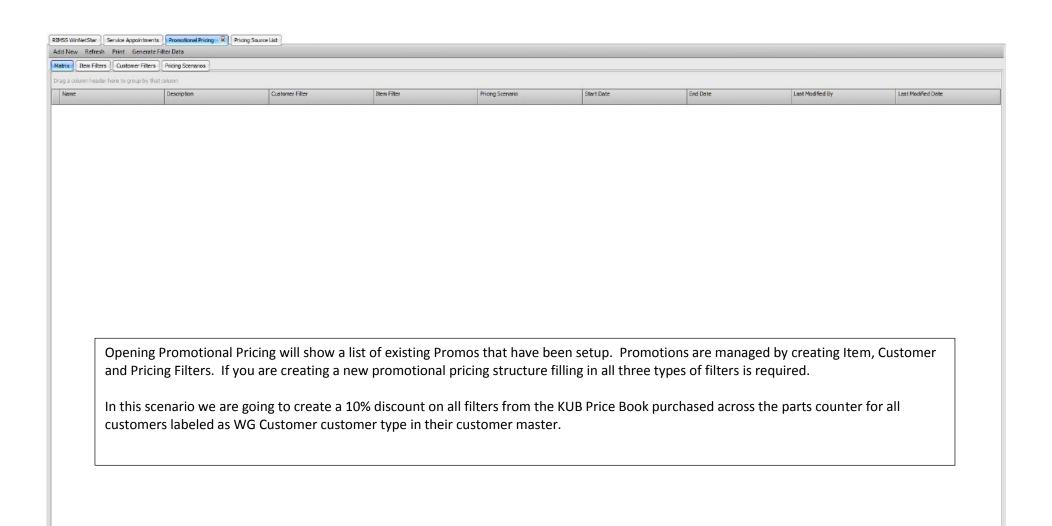

#### **Creating an Item Filter**

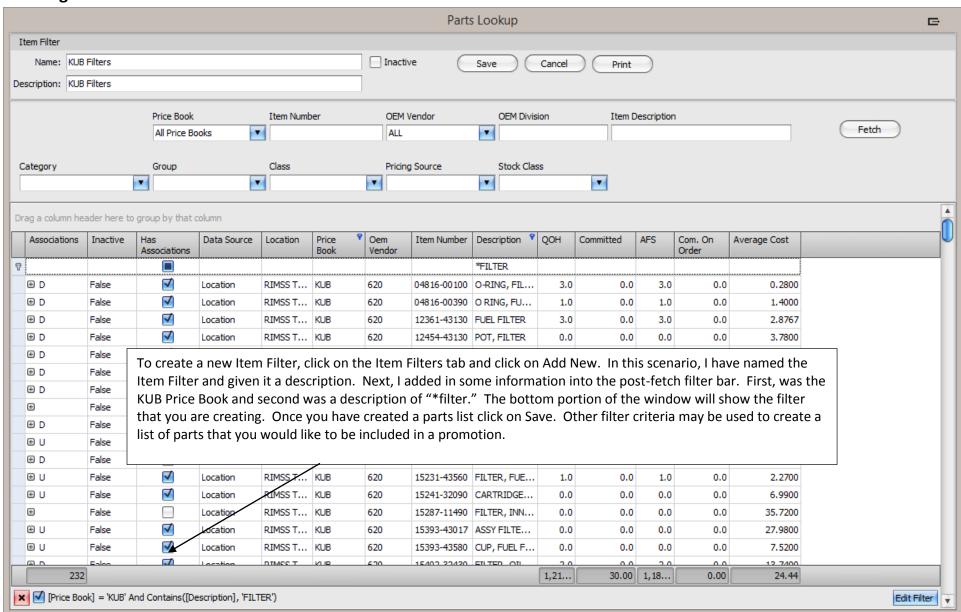

Company Confidential
Copyright ©1983-2015 RIMSS Business Systems Technology

This Document contains information proprietary to RIMSS Business Systems Technology. Use or disclosure without written permission is expressly forbidden.

#### **Creating a Customer Filter**

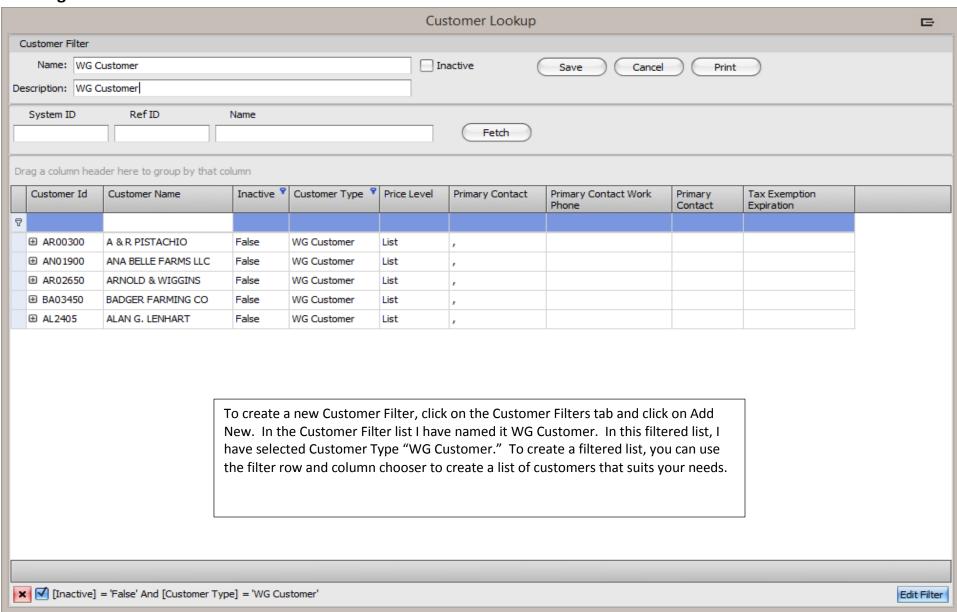

Company Confidential
Copyright ©1983-2015 RIMSS Business Systems Technology

This Document contains information proprietary to RIMSS Business Systems Technology. Use or disclosure without written permission is expressly forbidden.

#### **Creating a Pricing Scenario**

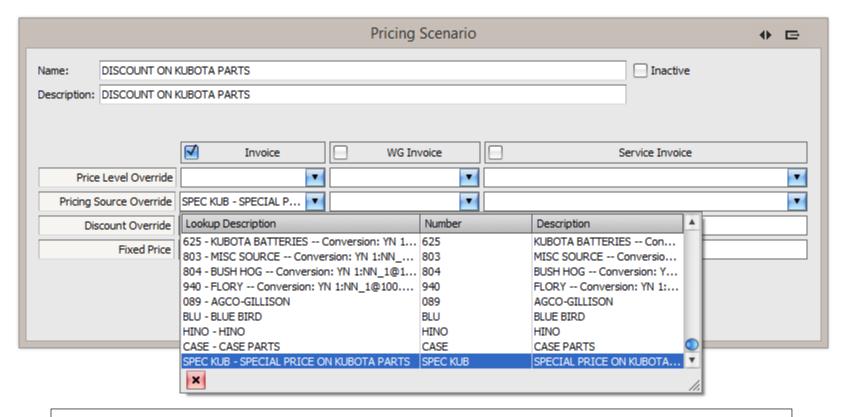

The last step to creating a Promotional Pricing template is the Pricing Scenario. To do so, click on the Pricing Scenarios tab and click on Add New. In this scenario, I have created a special Pricing Source for the discount I want to give a customer on Kubota filters. As indicated by a check mark, this scenario is only applicable to Parts Invoice.

In addition to using a Pricing Source, you can use Price Level and Discount Overrides to override a part's designated pricing source. Lastly, you can set a fixed selling price. The Pricing Scenario can be used for Parts Invoice, Wholegood Invoices and/or Service Invoices.

### **Creating the Pricing Matrix**

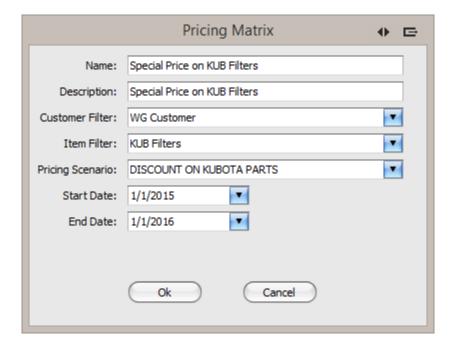

To join all the newly created scenarios, click on the Matrix tab and click on Add New. Give your new matrix a Name and a Description. Select the appropriate Customer Filter, Item Filter and Pricing Scenario. Each matrix has a start and an end date. In this example, I have selected the entire year.